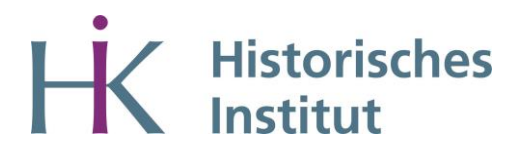

## **Anleitung zur Anmeldung zu Recherche und Arbeitsplatznutzung in der Bibliothek über den Scheduler**

- Sie loggen sich mit den Zugangsdaten Ihres Smail-Accounts ein.
- Wählen Sie im Drop-Down-Menü "PhilFak" aus.
- Eventuell müssen Sie sich noch einmal mit den Daten Ihres Smail-Accounts anmelden.
- Wählen Sie anschließend im Drop-Down-Menü das "Historische Institut" und dort "Bibliotheken/Publizistik"aus.
- Wählen Sie als Ressource "[Bibliothek für Mittlere und Neuere Geschichte -](https://scheduler.uni-koeln.de/ressource/overview/2) Recherche- und [Arbeitsplätze](https://scheduler.uni-koeln.de/ressource/overview/2) " aus.
- Wählen Sie einen Termin aus. Sie sehen alle Termine einer Woche in der Übersicht.
- Durch Klicken des "Buchen"-Buttons belegen Sie einen Termin. Tragen Sie bei Bemerkungen ein, wenn Sie z.B. später als 9:30 Uhr oder 13:00 Uhr kommen möchten.

Abmeldung eines bereits gebuchten Termins:

- Loggen Sie sich im Scheduler ein.
- Unter "Meine Buchungen", können Sie ihren gebuchten Termin einsehen.
- Tragen Sie sich bitte wieder aus.